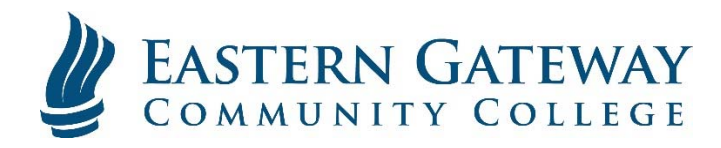

## www.EGCC.edu **How to access your student email using an Android Device**

1. Open 'Email'

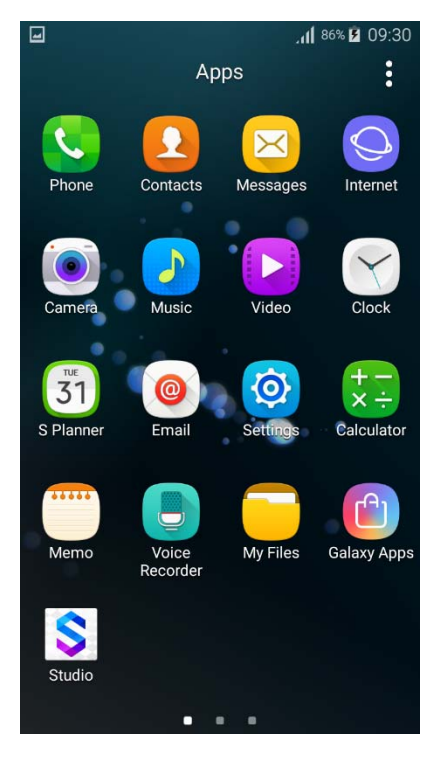

3. Click the Plus to Add and Account

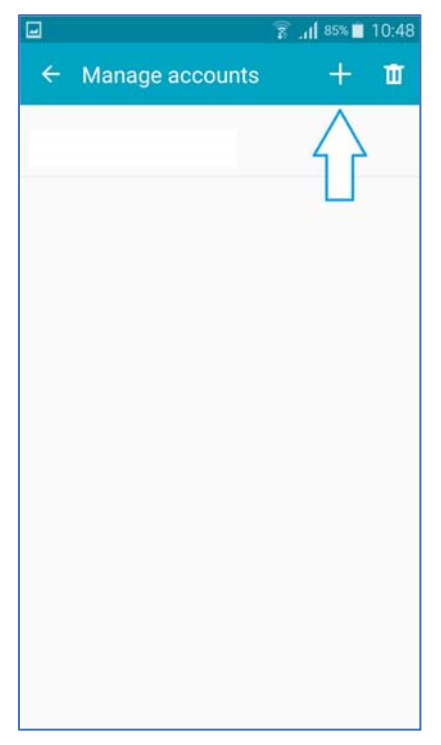

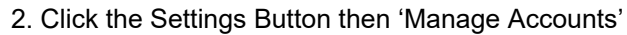

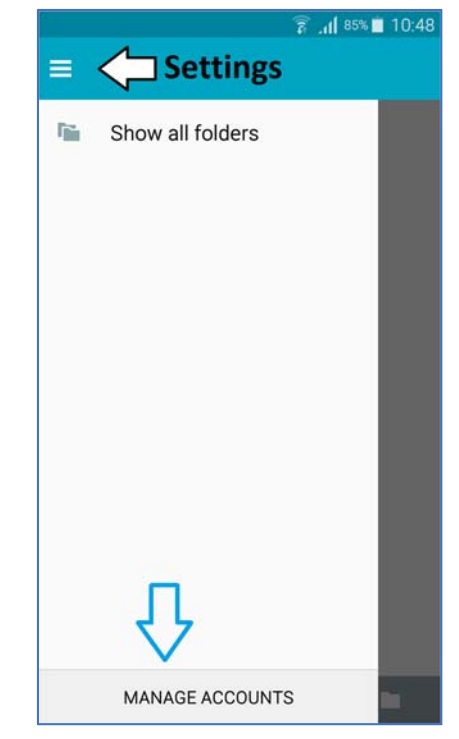

4. Enter your Full Student Email and password

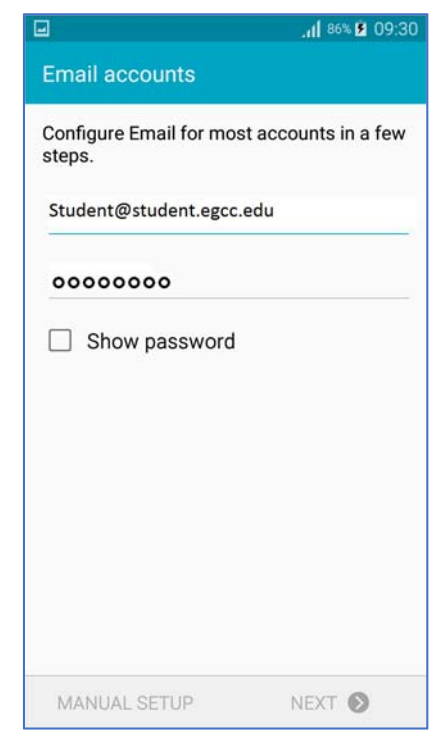

## 5. Select 'IMAP Account'

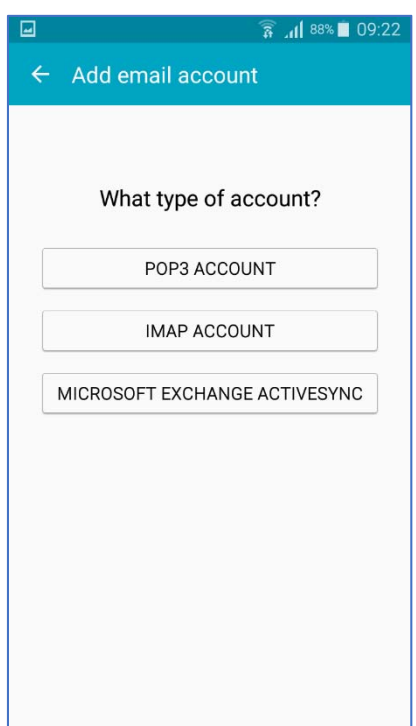

6. Enter your Full Student Email address in both the Email Address and User Name fields. Fill in the other settings as show below then click 'Next'

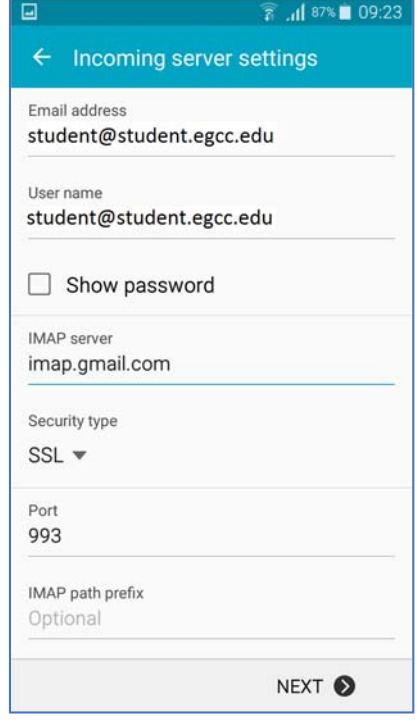

7. Fill in the SMTP settings as shown below. Again, enter your Full Student Email in the User Name field:

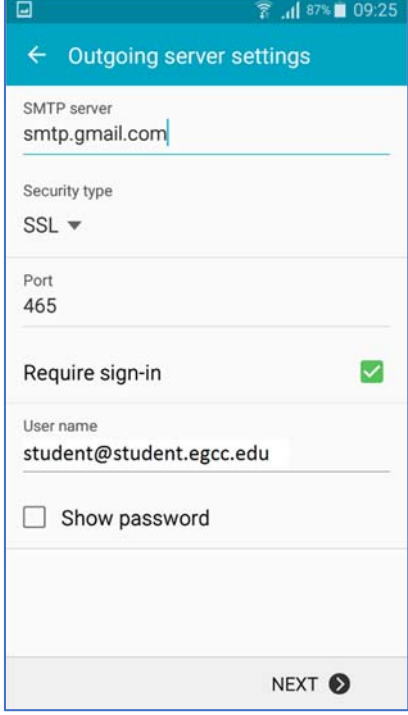

## 8. Choose your Settings

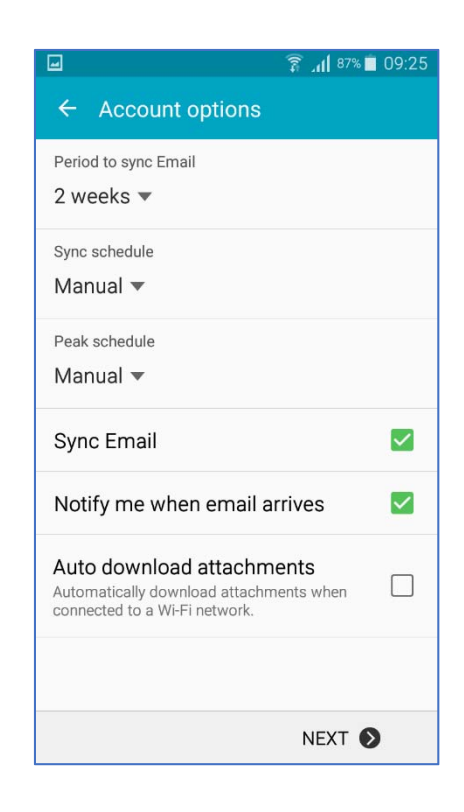

## 9. Name Your Account and click 'Done'

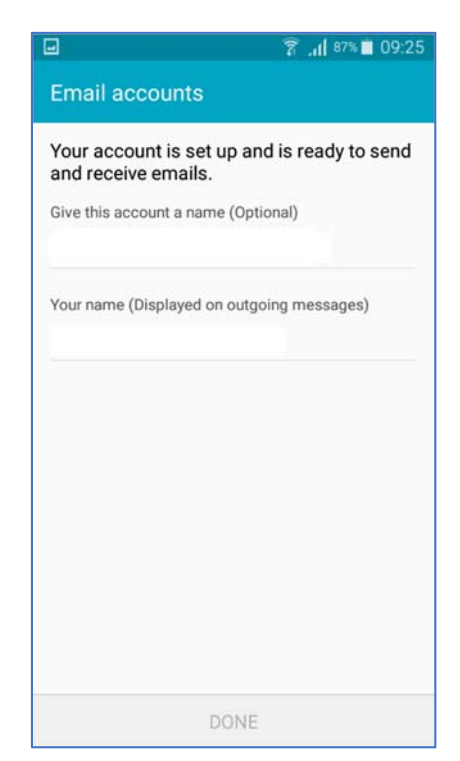